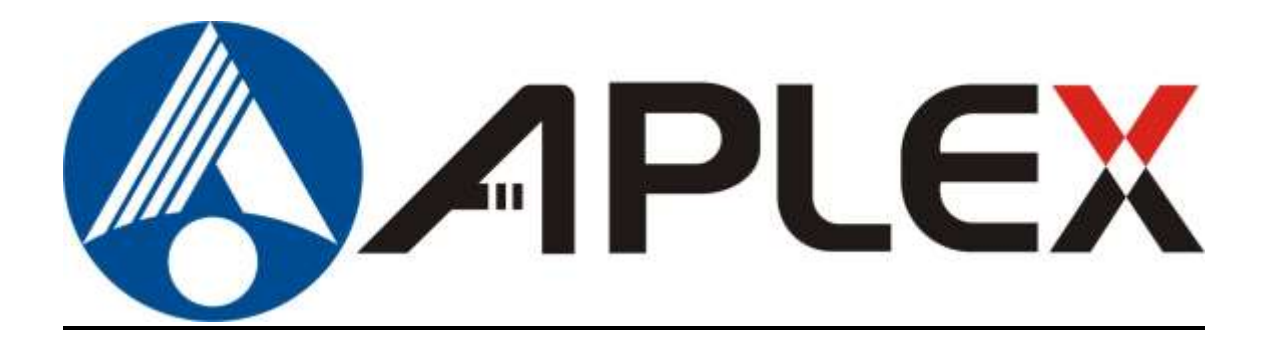

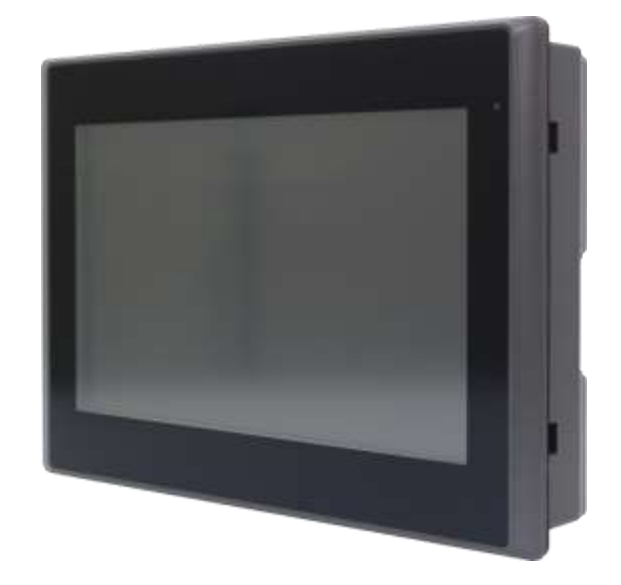

# **ARMPAC-6XX Series**

**7", 8", 10.1", and 12.1" Fanless i.MX6 DualLite ARM Cortex A9 HMI Series**

## **User Manual**

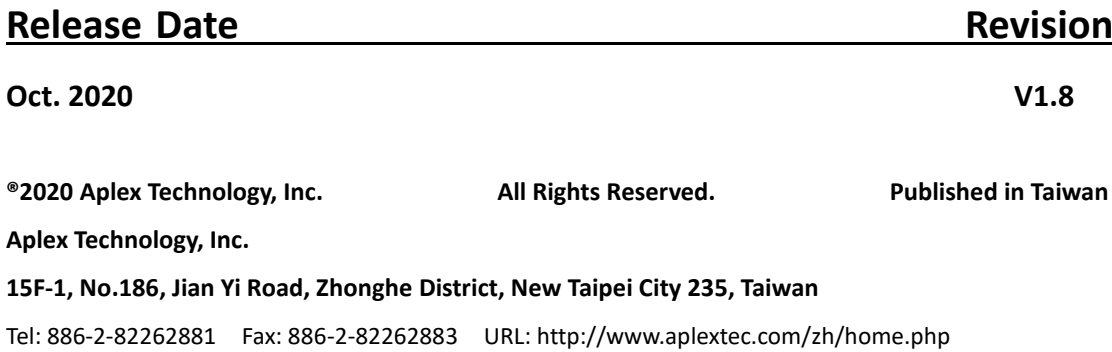

# **Revision History**

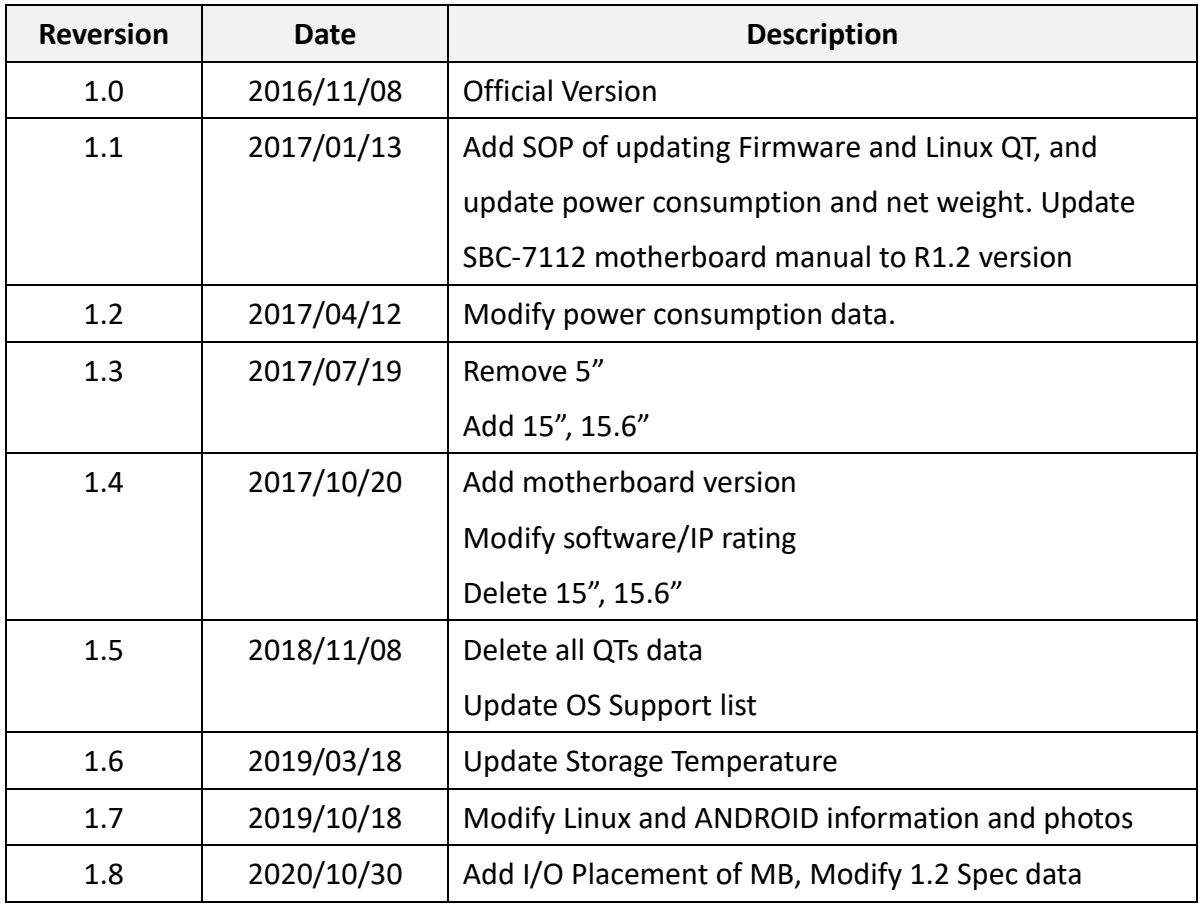

## <span id="page-2-0"></span>**Warning!\_\_\_\_\_\_\_\_\_\_\_\_\_\_\_\_\_\_\_\_\_\_\_\_**

This equipment generates, uses and can radiate radio frequency energy and if not installed and used in accordance with the instructions manual, it may cause interference to radio communications. It has been tested and found to comply with the limits for a Class A computing device pursuant to FCC Rules, which are designed to provide reasonable protection against such interference when operated in a commercial environment. Operation of this equipment in a residential area is likely to cause interference in which case the user at his own expense will be required to take whatever measures may be required to correct the interference.

Electric Shock Hazard – Do not operate the machine with its back cover removed. There are dangerous high voltages inside.

#### **Caution**

**Risk of explosion if the battery is replaced with an incorrect type. Batteries should be recycled where possible. Disposal of used batteries must be in accordance with local environmental regulations.**

#### <span id="page-2-1"></span>**Disclaimer**

**This information in this document is subject to change without notice. In no event shall Aplex Technology Inc. be liable for damages of any kind, whether incidental or consequential, arising from either the use or misuse of information in this document or in any related materials.**

### <span id="page-3-0"></span>**Packing List**

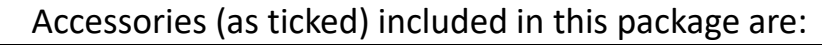

□ Adaptor

 $\Box$  Driver & manual CD disc

□ Other.\_\_\_\_\_\_\_\_\_\_\_\_\_\_\_\_\_\_\_(please specify)

### <span id="page-4-0"></span>**Safety Precautions**

Follow the messages below to prevent your systems from damage:

- ◆ Avoid your system from static electricity on all occasions.
- 
- ◆ Prevent electric shock. Don't touch any components of this card when the card is power-on. Always disconnect power when the system is not in use.
- ◆ Disconnect power when you change any hardware devices. For instance, when you connect a jumper or install any cards, a surge of power may damage the electronic components or the whole system.

## **Table of Contents**

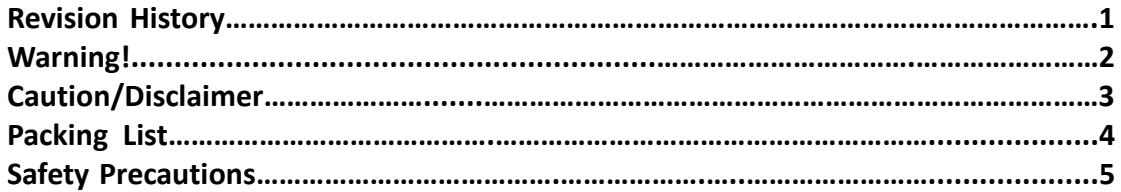

### <span id="page-5-0"></span>**Chapter 1** Getting Started

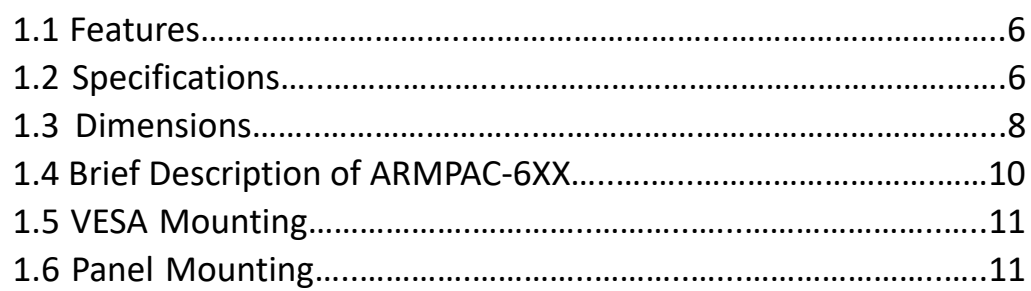

## <span id="page-5-1"></span>**Chapter 2** Hardware

2.1 Motherboard [Jumpers Setting and Connectors](#page-12-0)…………………...12

<span id="page-5-2"></span>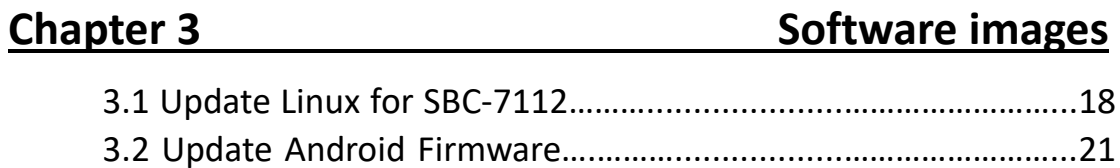

### **Figures**

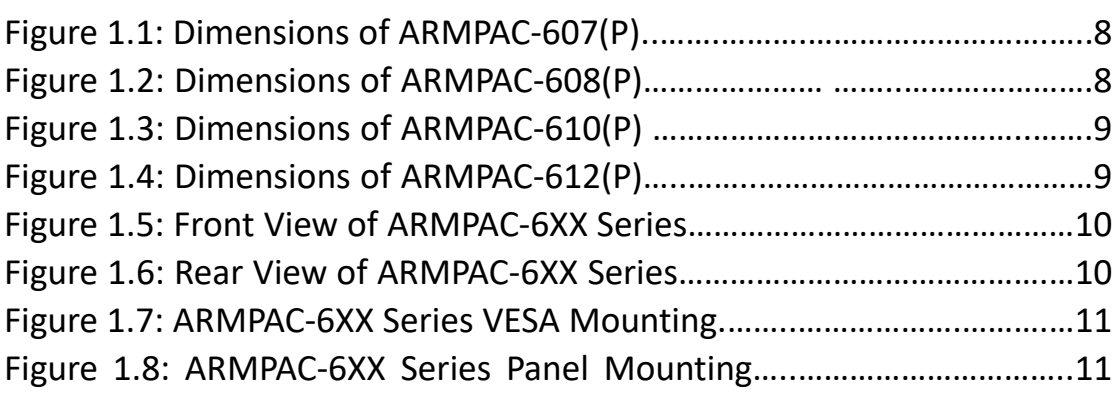

## <span id="page-6-0"></span>**Chapter 1** Getting Started

### <span id="page-6-1"></span>**[1.1 Features](#page-5-0)**

- **•** ARM based HMI
- **•** Fanless design
- Flat front panel touch screen
- Freescale i.MX6 DualLite/Quad (option) ARM Cortex A9 Processor
- Onboard 1GB DDR3 DRAM
- Onboard 4GB eMMC Flash
- Wide range DC 9~36V power input
- **•** LED backlight LCD
- <span id="page-6-2"></span>**•** Resistive touch windows/Projected capacitive touch

### **1.2 [Specifications](#page-5-0)**

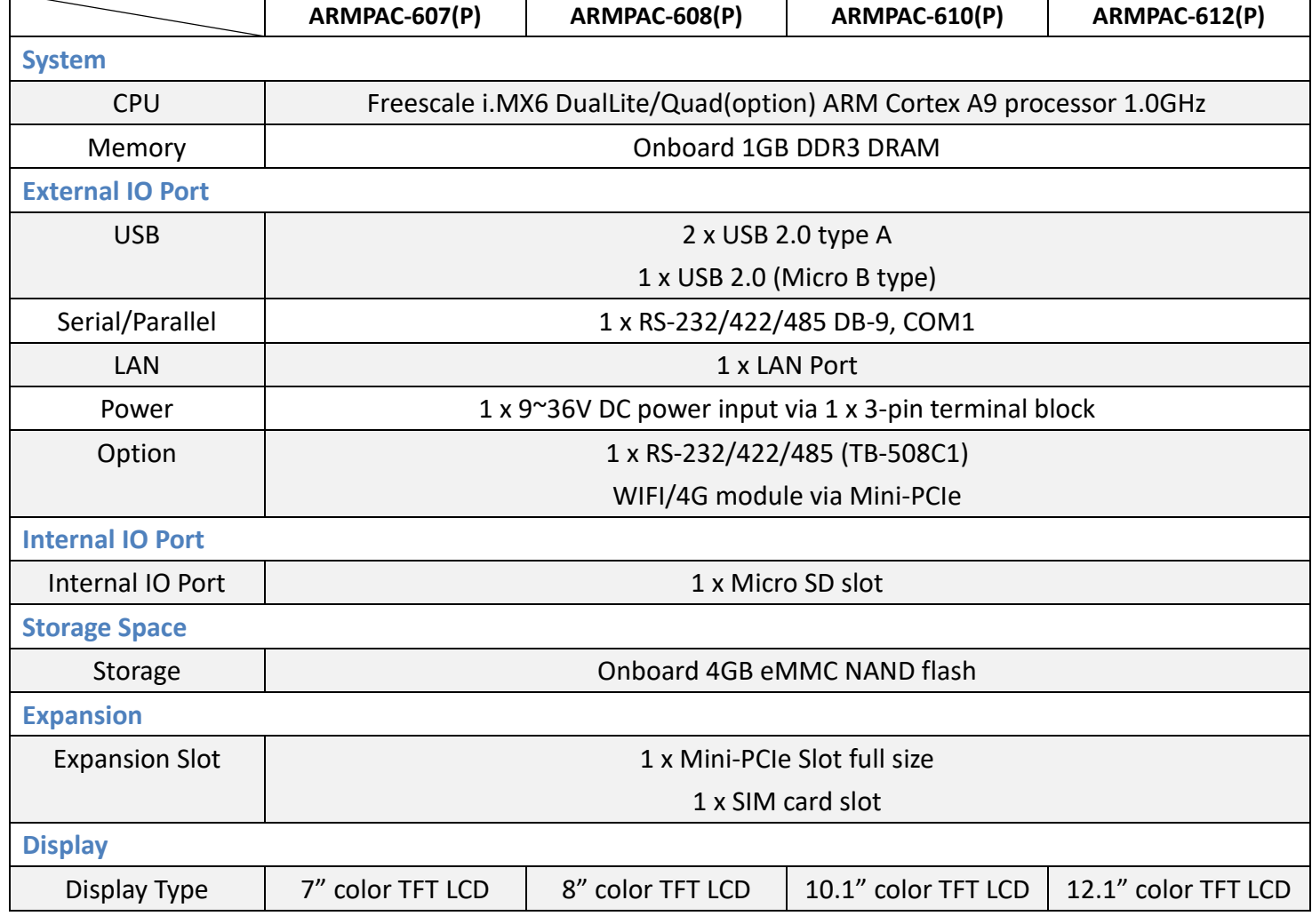

**ARMPAC-6XX Series User Manual** 6

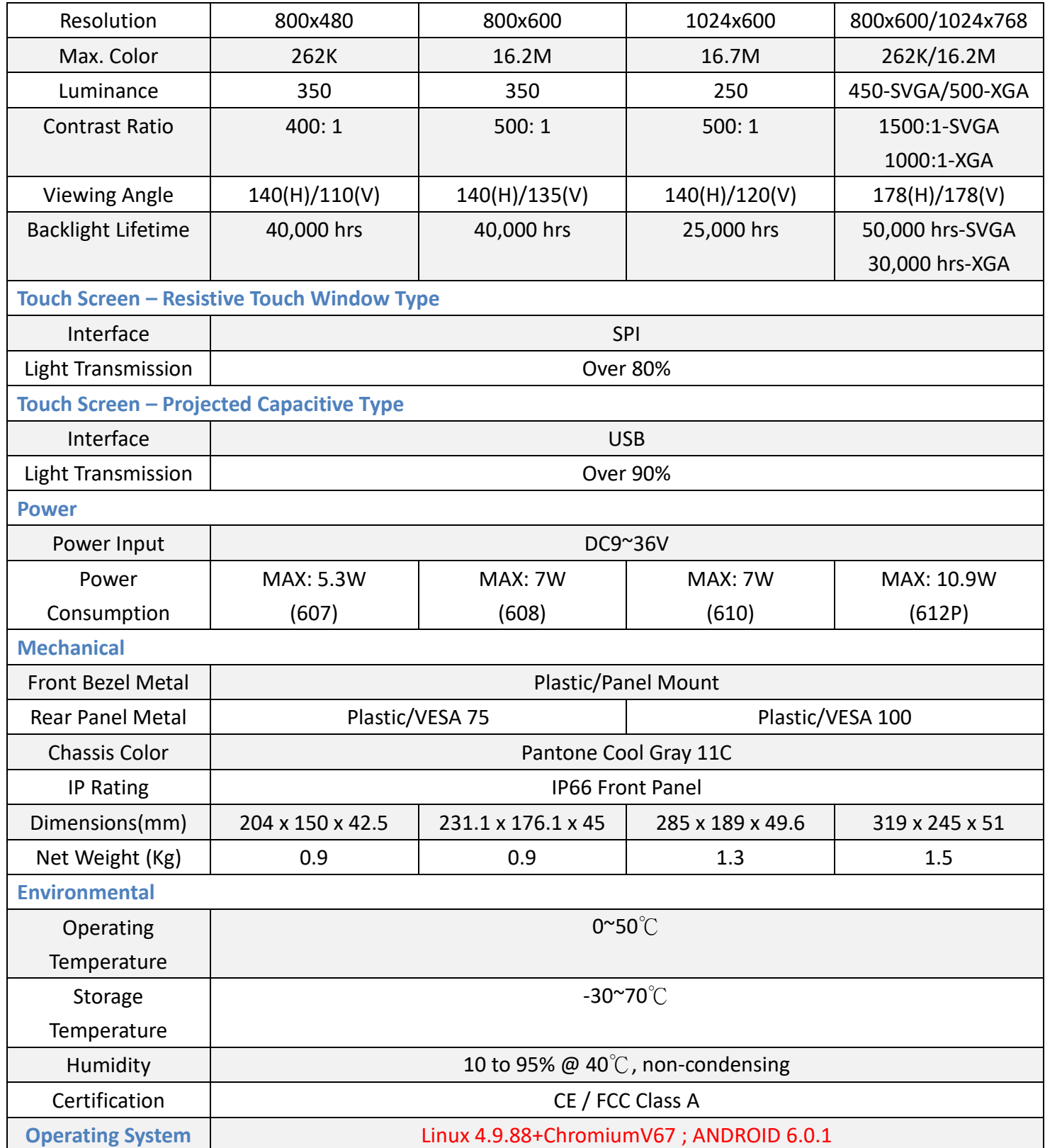

### <span id="page-8-0"></span>**1.3 [Dimensions](#page-5-0)**

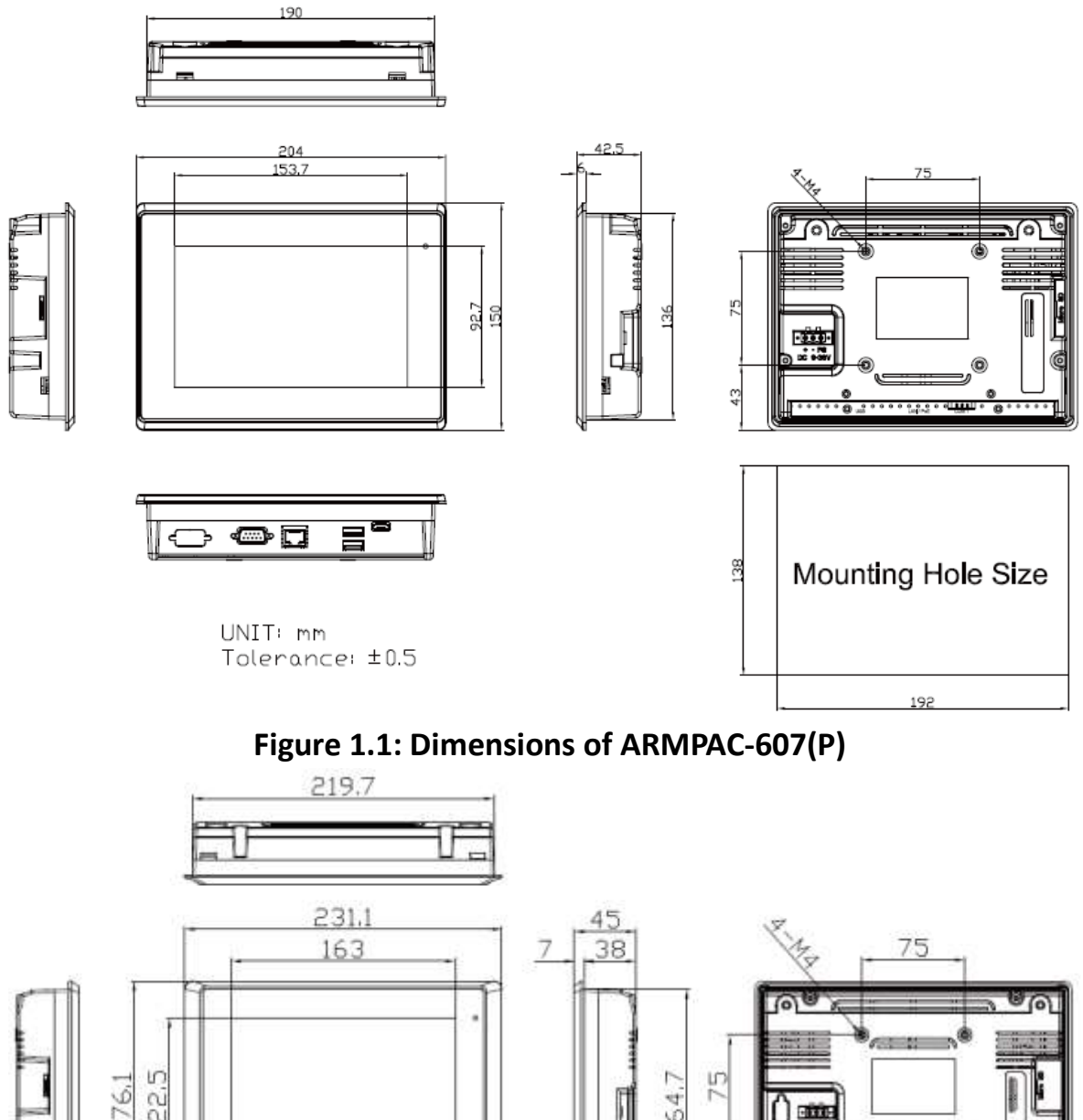

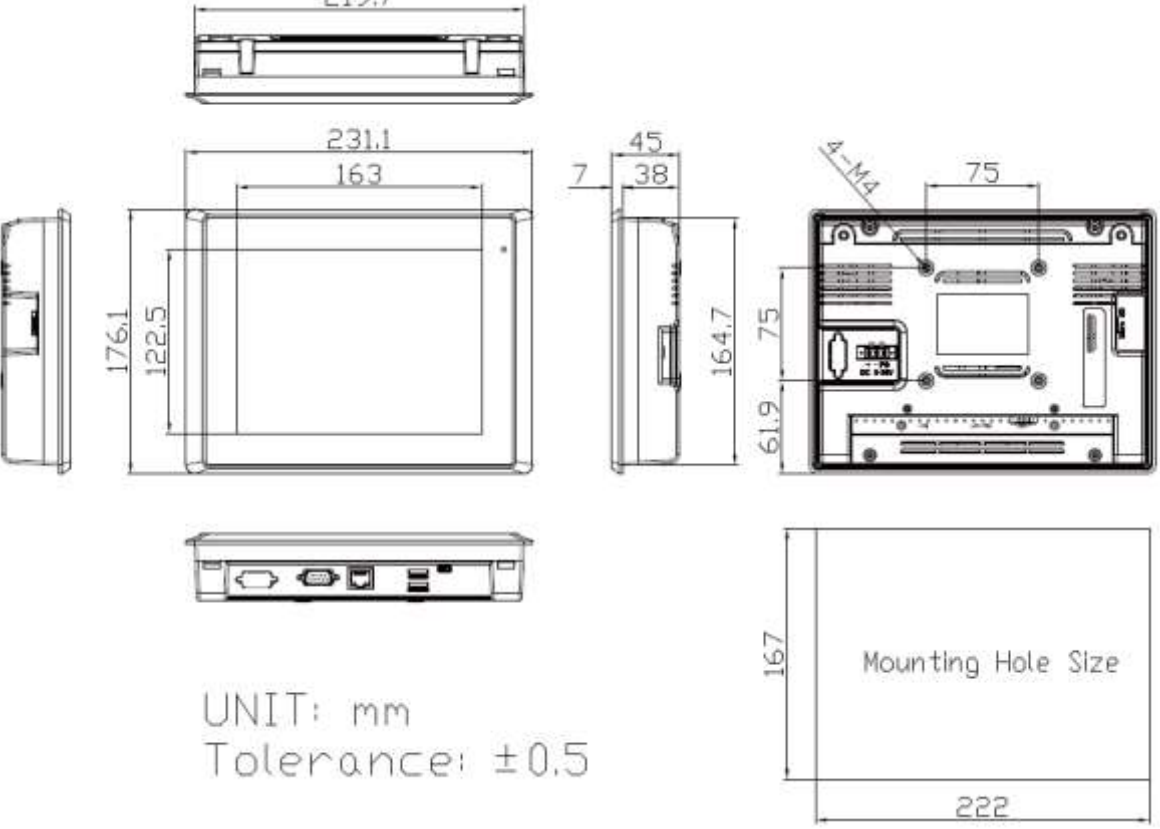

**Figure 1.2: Dimensions of ARMPAC-608(P)**

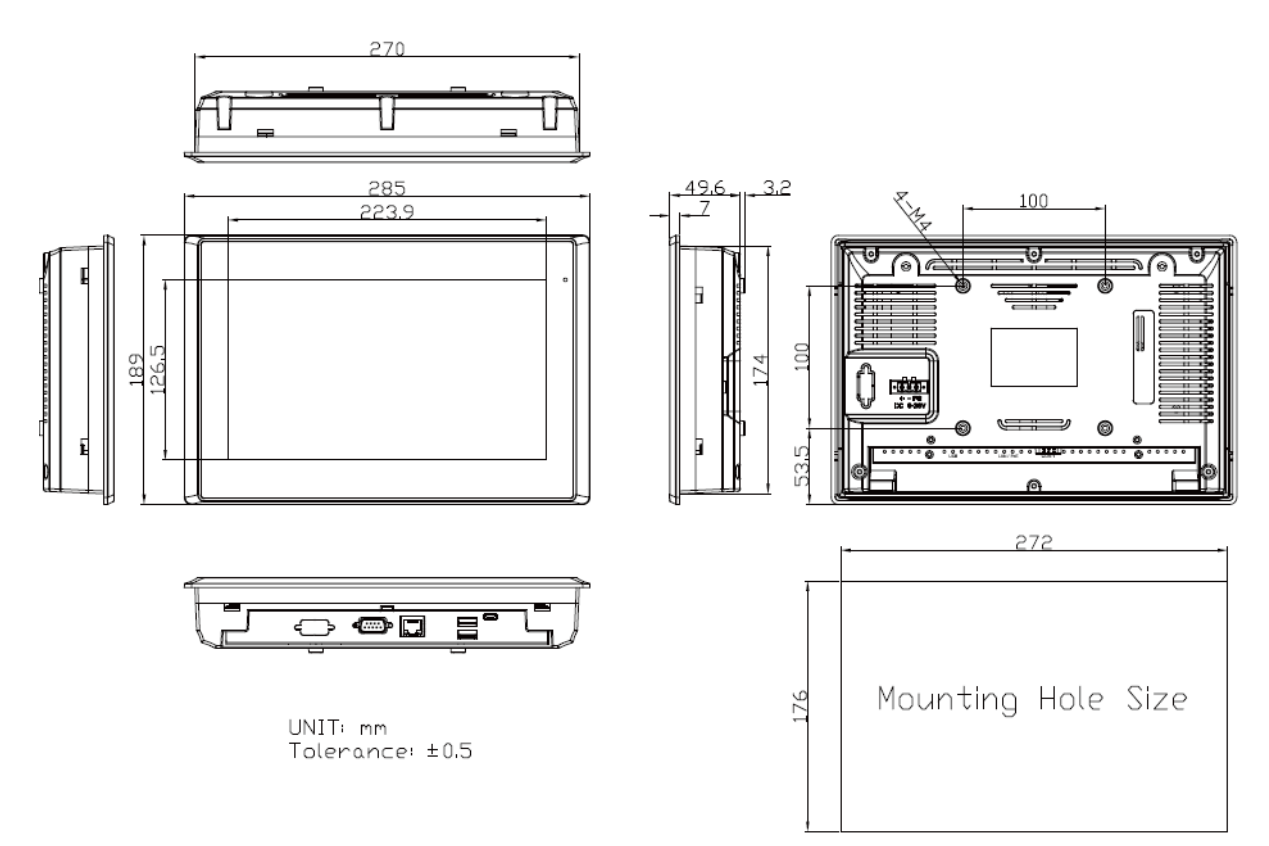

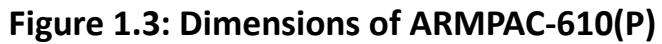

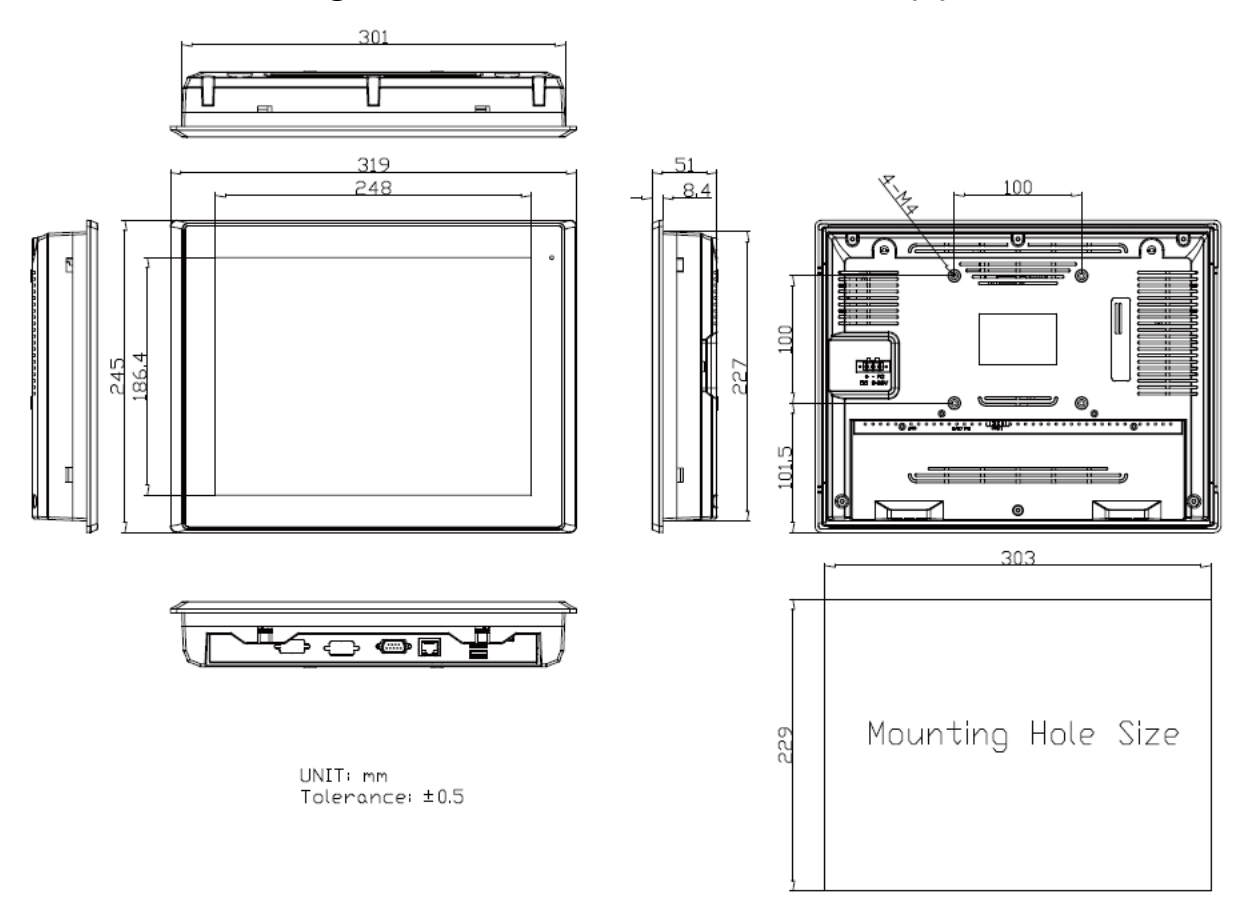

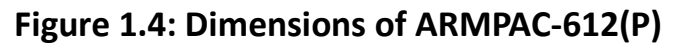

### <span id="page-10-0"></span>**1.4 [Brief Description of ARMPAC-6XX](#page-5-0)**

There are 7", 8", 10.1", and 12.1" in fanless designed ARM based HMI, which comes with flat front panel LED backlight touch designed. It is powered by Freescele i.MX6 DualLite/Quad (option) ARM Cortex A9 processor, 1GB DDR3 onboard memory, and 4GB eMMC NAND flash onboard. ARMPAC-6XX series is DC 9~36V wide range power input and IP66 compliant front panel. The 7", and 8" model can be VESA 75 x 75 mounted, and 10.1", 12.1" can be VESA 100 x 100 mounted. The chassis color are pantone cool gray 11C for plastic design in 7", 8", 10.1", and 12.1". Optional projected capacitive touch screen supports 7H anti-scratch surface is ideal for use as PC-based controller for industrial automation & factory automation.

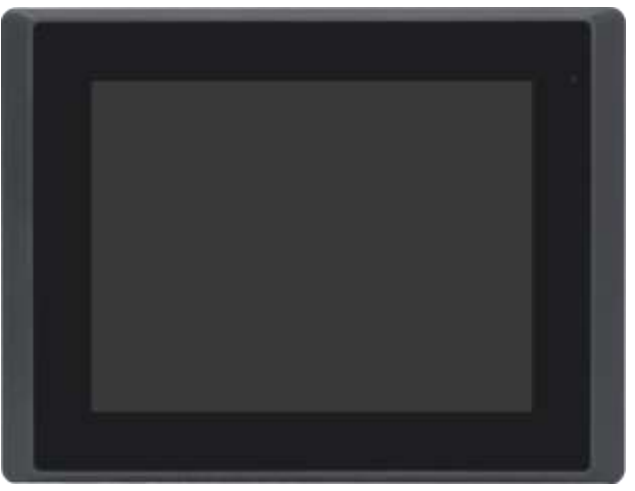

**Figure 1.7: Front View of ARMPAC-6XX Series**

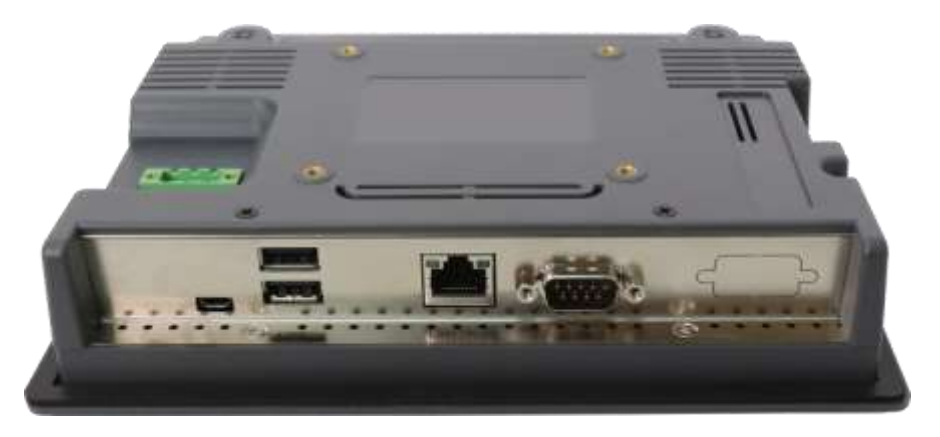

**Figure 1.8: Rear View of ARMPAC-6XX Series**

### <span id="page-11-0"></span>**1.5 [VESA Mounting](#page-5-0)**

The ARMPAC-6XX series is designed to be VESA mounted as shown in Picture. Just carefully place the unit through the hole and tighten the given screws from the rear to secure the mounting.

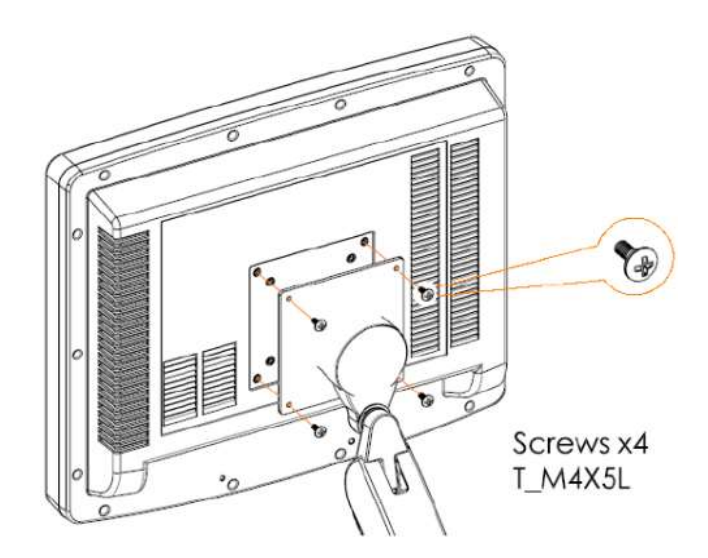

**Figure 1.9: ARMPAC-6XX Series VESA Mounting** 

### <span id="page-11-1"></span>**1.6 [Panel Mounting](#page-5-0)**

There are four holes located along the four sides of the HMI. Insert the clamp from the four sides and tighten them with the nuts provided.

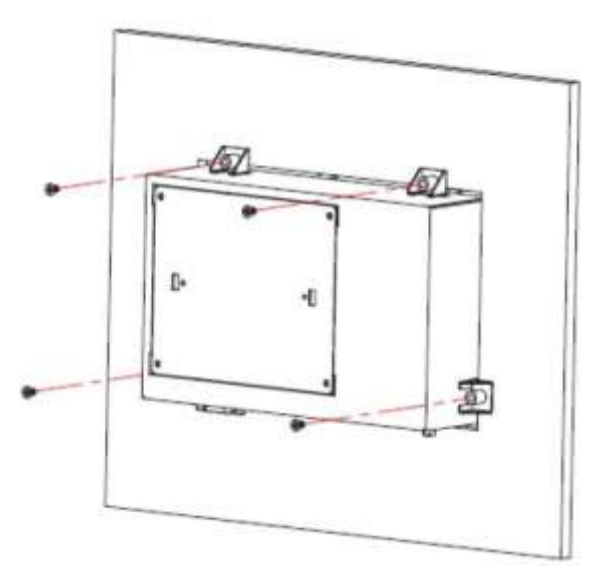

**Figure 1.10: ARMPAC-6XX Series Panel Mounting**

### $J20$ INVT2  $/ 8T1$  $INT1$ TOUCH1  $SIM1$ CON1 CON2 DC\_IN1 SBC-7112S-114-R1.21 *<u>SEIMAINSHRID</u>*  $\blacksquare$ ASIZE-A6.01V001-S  $15$ USB1 LAN1 COM1

### <span id="page-12-0"></span>**2.1 [Motherboard Jumpers Setting and Connectors](#page-5-1)**

#### **1. J5:**

(Micro USB OTG 5P Connector), it is used to download and connect to Android App.

#### **2. USB1:**

(Double stack USB type A), Front USB connector, it provides 2 USB2.0 ports, High-speed USB 2.0 allows data transfers up to 480 Mb/s, support USB full-speed and low-speed signaling.

#### **3. LAN1:**

(RJ45 Connector), Front LAN port. One standard 10/100M RJ45 Ethernet port is provided. Used Atheros AR8031 chipset, support LINK LED (green) and ACTIVE LED (yellow).

#### **4. MIO1:**

(1.25mm Pitch 2\*15 Connector), Including eight General-purpose input/output、a group of SMBUS and two groups of serial communication interfaces, it provides a group of self-programming interfaces to customers for flexible use.

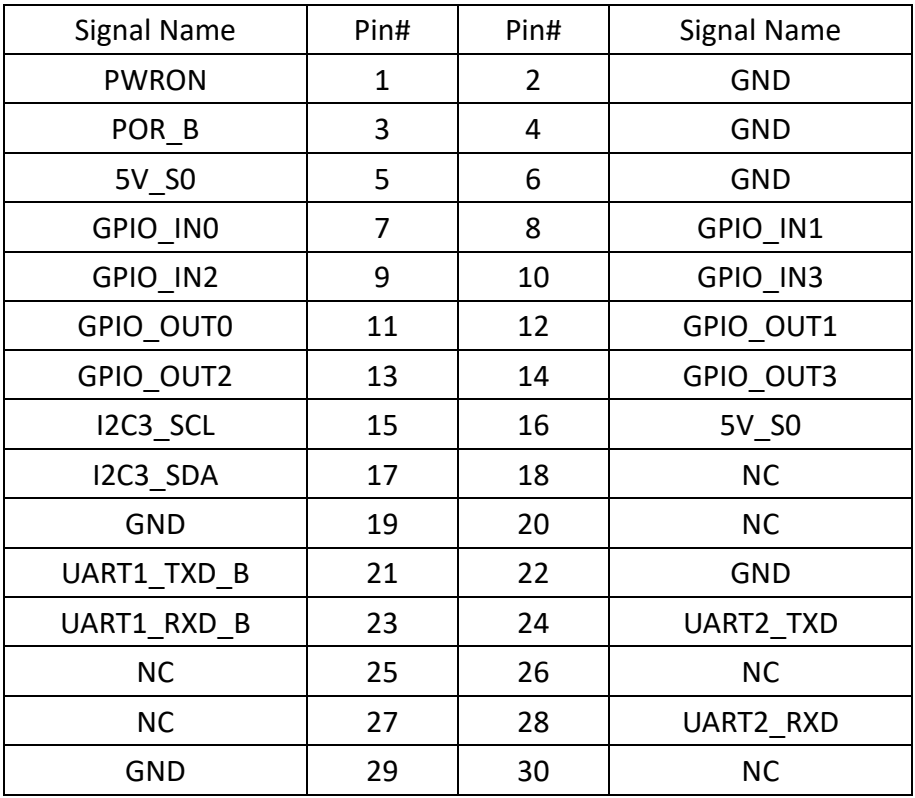

#### **5. COM1**

(Type DB9), Front serial port, standard DB9 Male serial port is provided to make a direct connection to serial devices. Used the SP339E as the driver, which is an advanced multiprotocol transceiver supporting RS-232, RS-485 and RS-422.

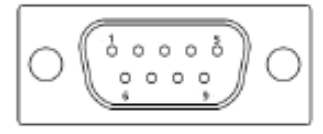

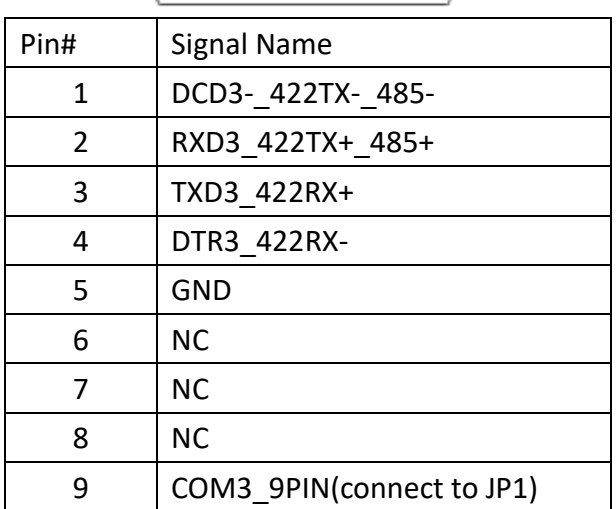

#### **6. CON2:**

(2.0mm Pitch 2\*8 Pin Socket), it provides a group USB2.0、SMBUS、UART and CANBUS interfaces.

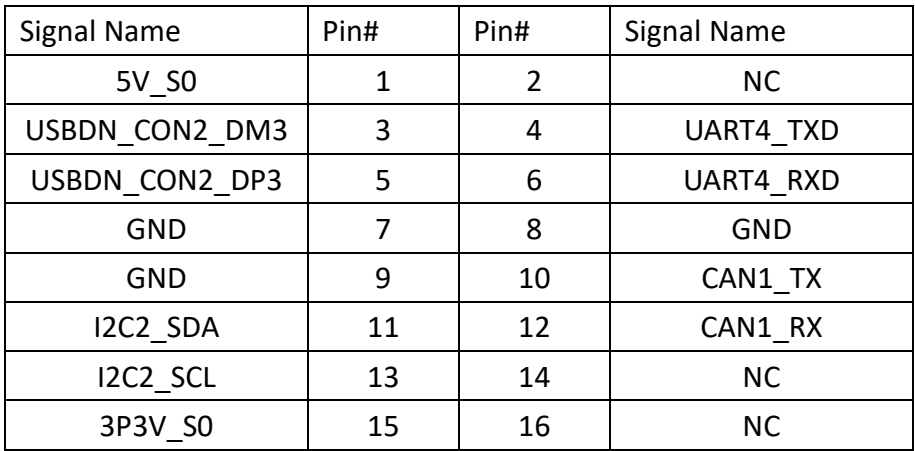

#### **7.CON1**:

(TF Card Socket), Support TF Card devices.

#### **8. TOUCH1:**

(2.00mm Pitch 2\*5 Pin Header), Used the AR1021 as the touch screen controller which supports resistive touch screen.

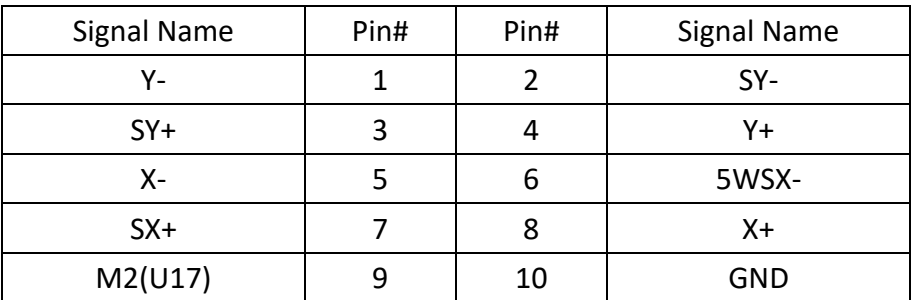

#### **9. SIM1:**

(SIM Card Socket), Support SIM Card devices.

#### **10. LVDS1:**

(1.25mm Pitch 2\*10 Connector, DF13-20DP-1.25V), For 18-bit LVDS1 output connector.

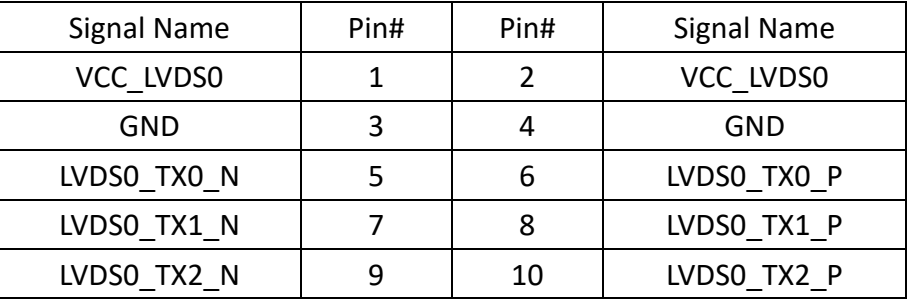

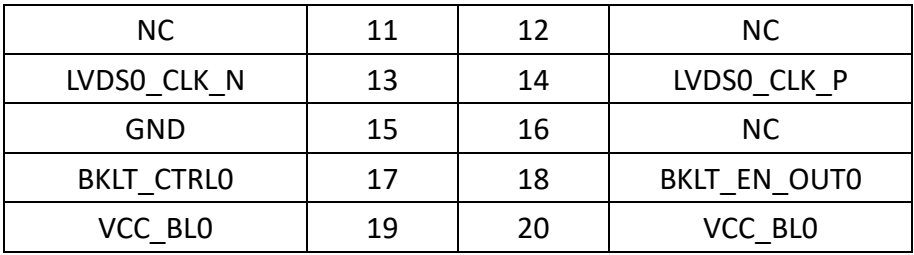

#### **11. LVDS2:**

(1.25mm Pitch 2\*10 Connector, DF13-20DP-1.25V), For 18/24-bit LVDS1 output connector.

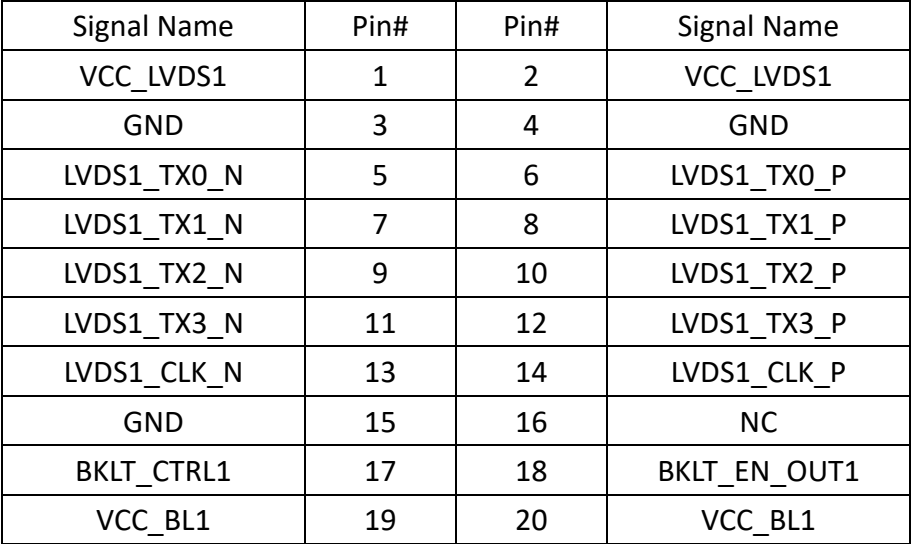

#### **12. INVT1:**

(2.0mm Pitch 1\*6 box Pin Header), Backlight control connector for LVDS1.

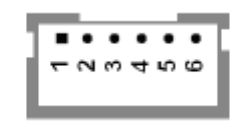

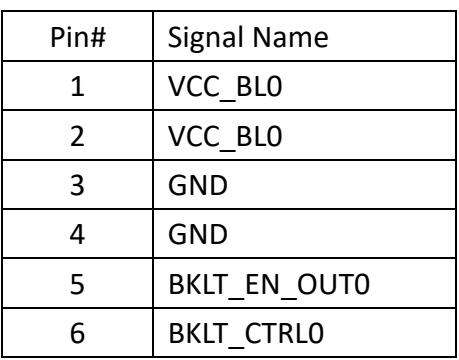

#### **13. BT1:**

(1.0mm Pitch 1\*2 box Pin Header), 3.0V Li battery is embedded to provide power for RTC.

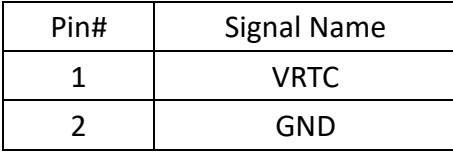

#### **14. INVT2:**

(2.0mm Pitch 1\*6 box Pin Header), Backlight control connector for LVDS2.

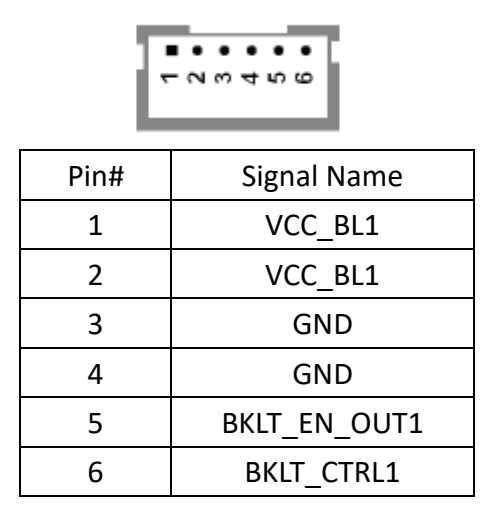

#### **15. J20:**

(1.0mm Pitch 1\*2 box Pin Header), Reserved to connect switch reset button..

#### **16. MPCIE1:**

(Mini PCIe Socket 52Pin), mini PCIe socket, it is located at the top, it supports mini PCIe devices with USB2.0 and SIM and SMBUS and PCIe signal. MPCIe card size is 30\*30mm or 30\*50.95mm.

#### **17. JP1:**

(2.0mm Pitch 2\*3 Pin Header), COM1 jumper setting, pin1~6 are used to select signal out of pin 9 of COM1 port.

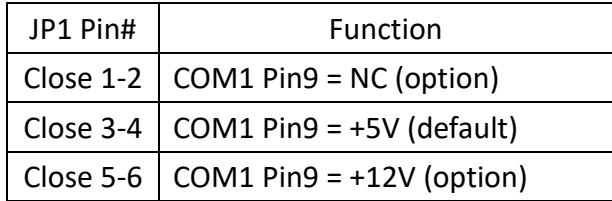

#### **18. J1:**

(2.0mm Pitch 1\*3 Pin Header), LVDS1 jumper setting. It is used to provide 3.3V or 5V voltage to VCC\_LVDS0.

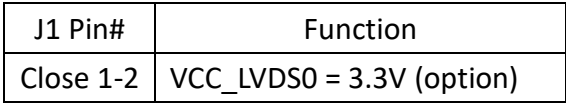

Close 2-3  $\sqrt{\text{VCC\_LVDS0}} = 5V$  (default)

#### **19. J2:**

(2.0mm Pitch 1\*3 Pin Header), LVDS1 jumper setting. It is used to provide 5V or 12V voltage to VCC\_BL0.

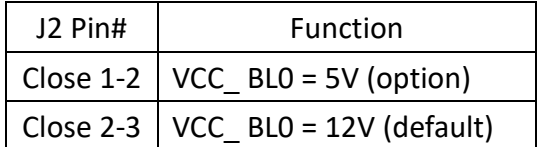

#### **20. J3:**

(2.0mm Pitch 1\*3 Pin Header), LVDS2 jumper setting. It is used to provide 3.3V or 5V voltage to VCC\_LVDS1.

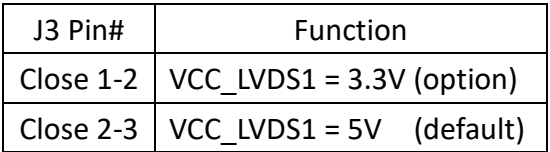

#### **21. J4:**

(2.0mm Pitch 1\*3 Pin Header), LVDS2 jumper setting. It is used to provide 5V or 12V voltage to VCC\_BL1.

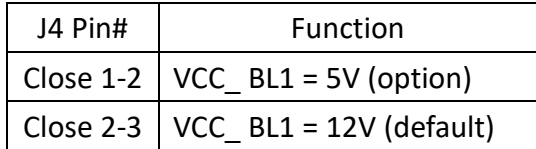

#### **22. SW2**:

Dial Switch , it is used to select the voltage for BKLT\_CTRL0 and BKLT\_EN\_OUT0.

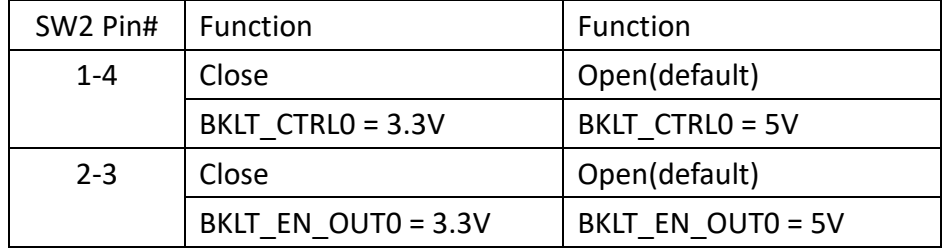

#### **23. SW3:**

Dial Switch, it is used to select the voltage for BKLT\_CTRL1 and BKLT\_EN\_OUT1.

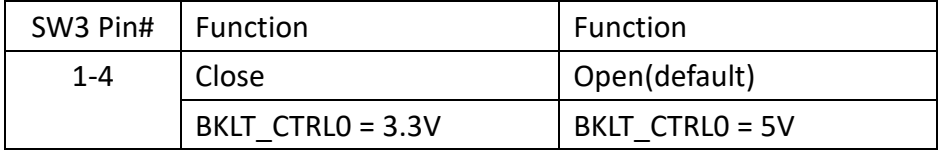

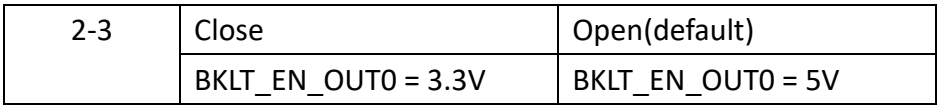

## <span id="page-18-0"></span>**[Chapter 3 S](#page-5-2)oftware images**

### <span id="page-18-1"></span>**3.1** [Update Linux](#page-5-2) for SBC-7112

1. Close Chromium Browser and return to desktop, then select the "Terminal" APP.

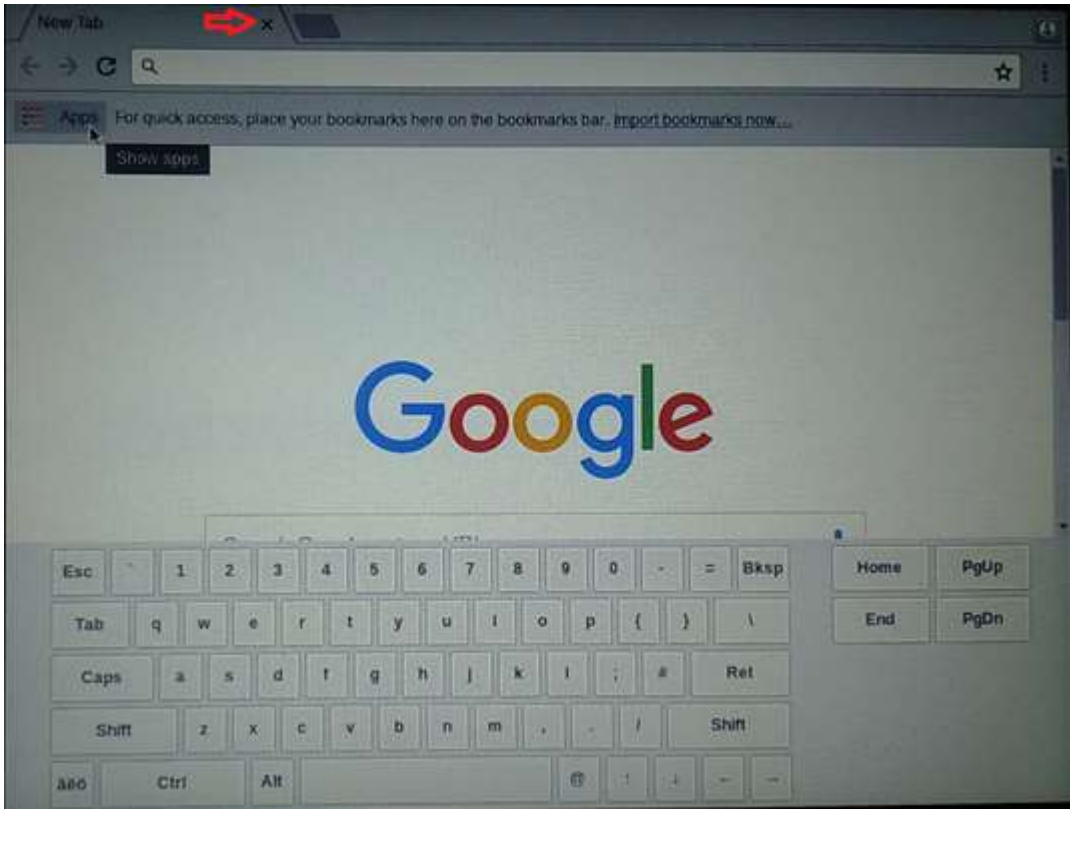

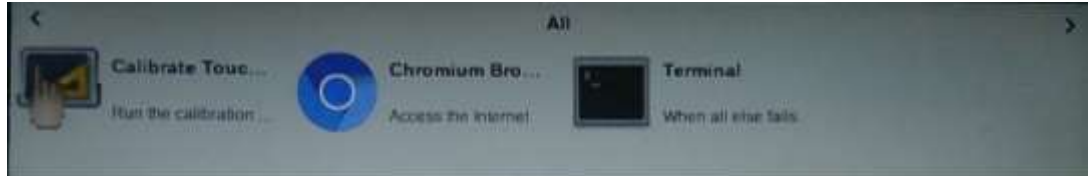

2. Key-in below command to erase the EMMC data (change to Download Mode).

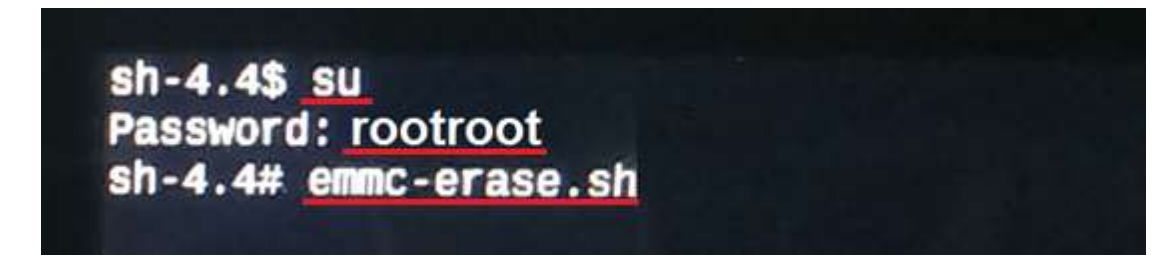

3. Connect Micro USB Cable from SBC-7112 to your desktop/laptop and run update tool "Linux 4.9.88-eMMC-MX6DL-ALL.vbs".

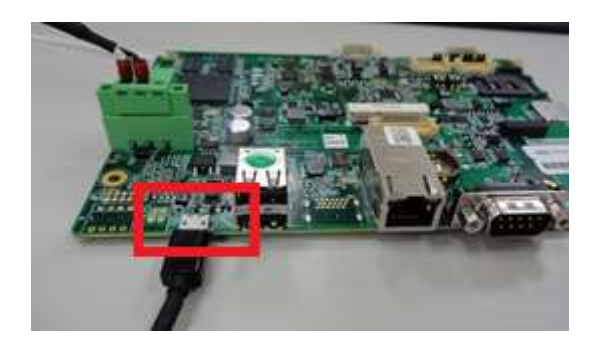

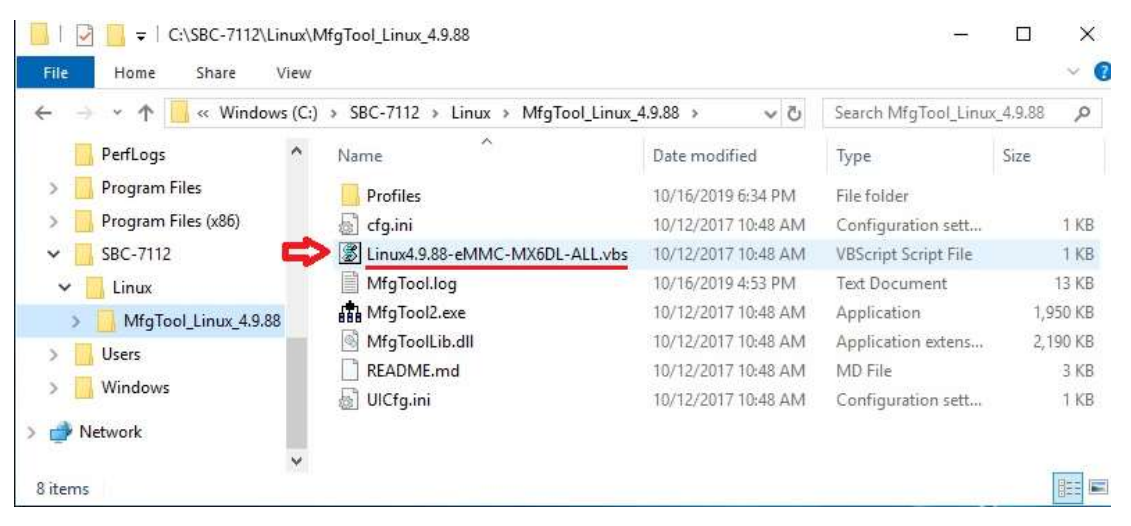

4. It will show up "Hub X--Port Y" on the upper left side if USB cable has been connected well, and then click "Start" to update Linux Firmware

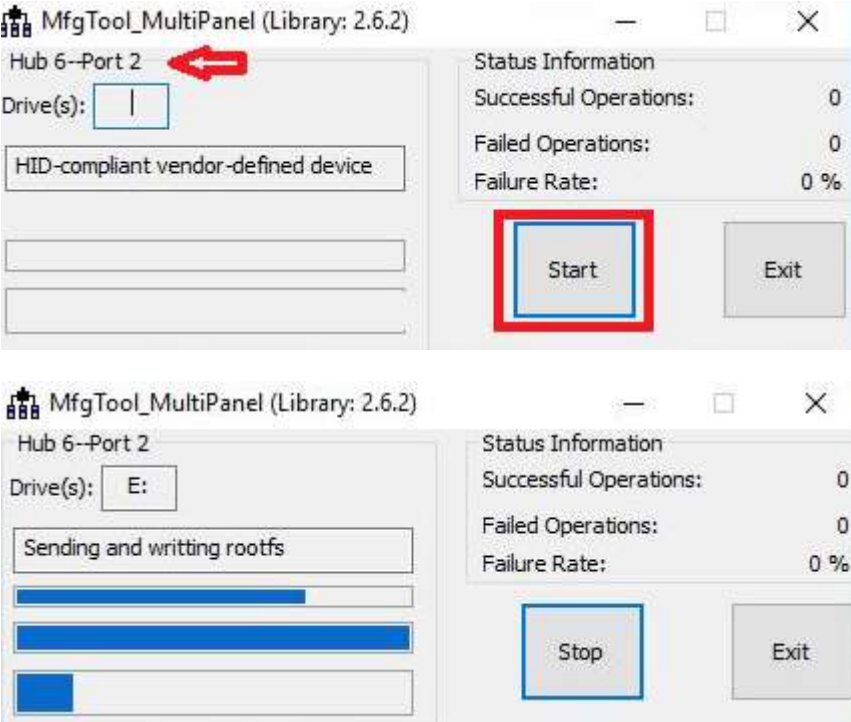

5. When you finish updating, the screen will show the increasing counting numbers of "Successful Operations". Click "Stop" and "Exit" then reset machine.

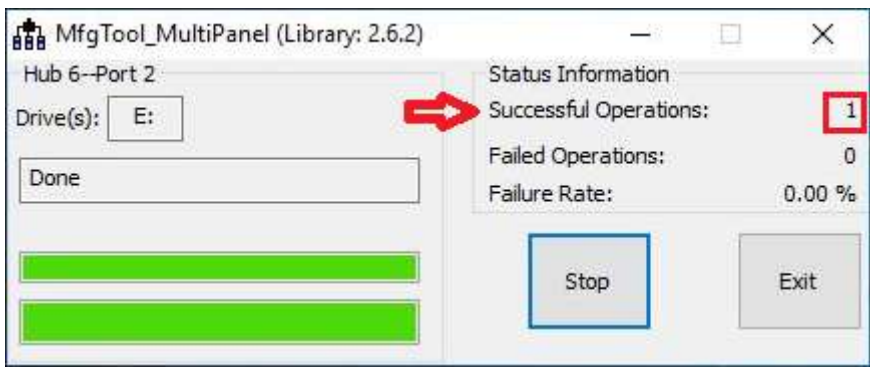

6. Linux 4.9.88+Chromium Browser have been updated successfully!!

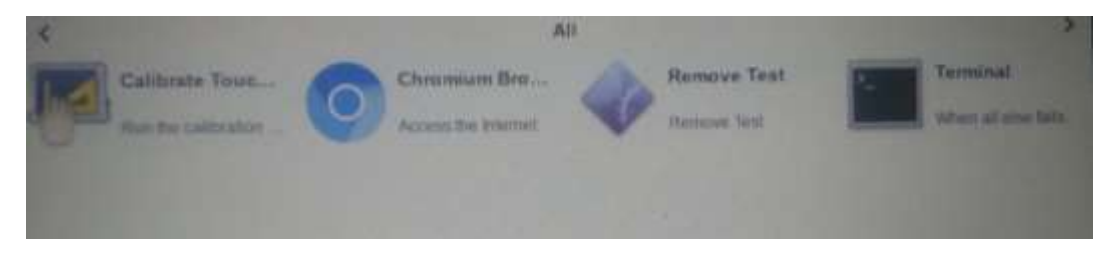

## <span id="page-21-0"></span>**3.2** Update Android [Firmware](#page-5-2)

To update Android firmware, there must be three files as shown below.

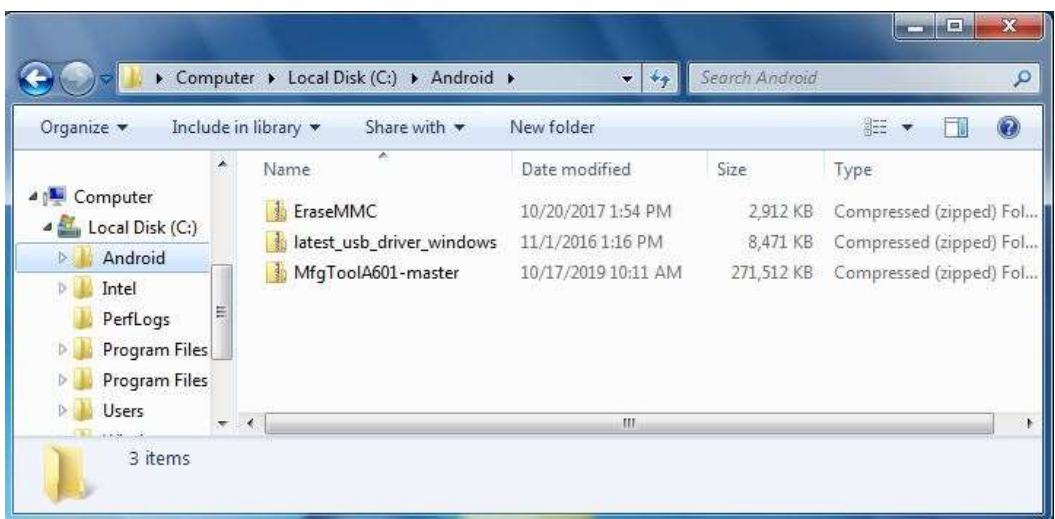

**1. File1: latest\_usb\_driver\_windows.zip (ADB Interface Driver for Windows 7)**

The USB driver should be connected to VITAM-6XX device

#### **2. File2: EraseMMC.zip**

Erase all data on Flash and switch to download mode before updating Android firmware.

#### **3. File3: MfgtoolA601\_master.zip**

Update Android Firmware & update utility

### Step 1. → File1: latest\_usb\_driver\_windows.zip (ADB Interface Driver for Windows **7)**

1) Install ADB Interface Driver for Windows 7. (laster\_usb\_driver\_windows.zip).

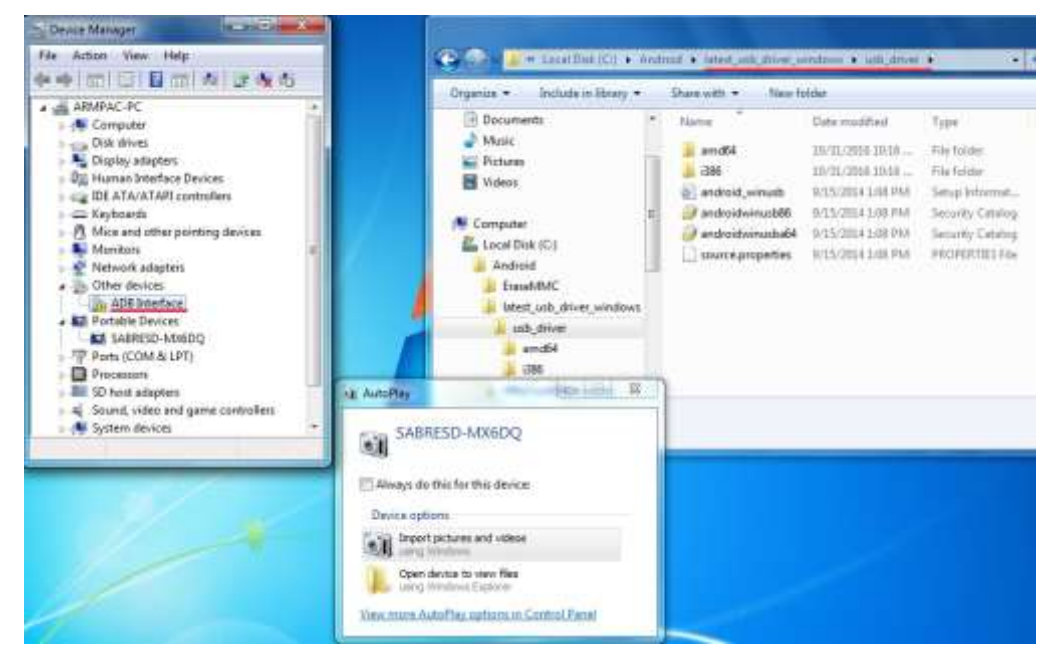

2) Double click "ADB Interface" to "Update Driver".

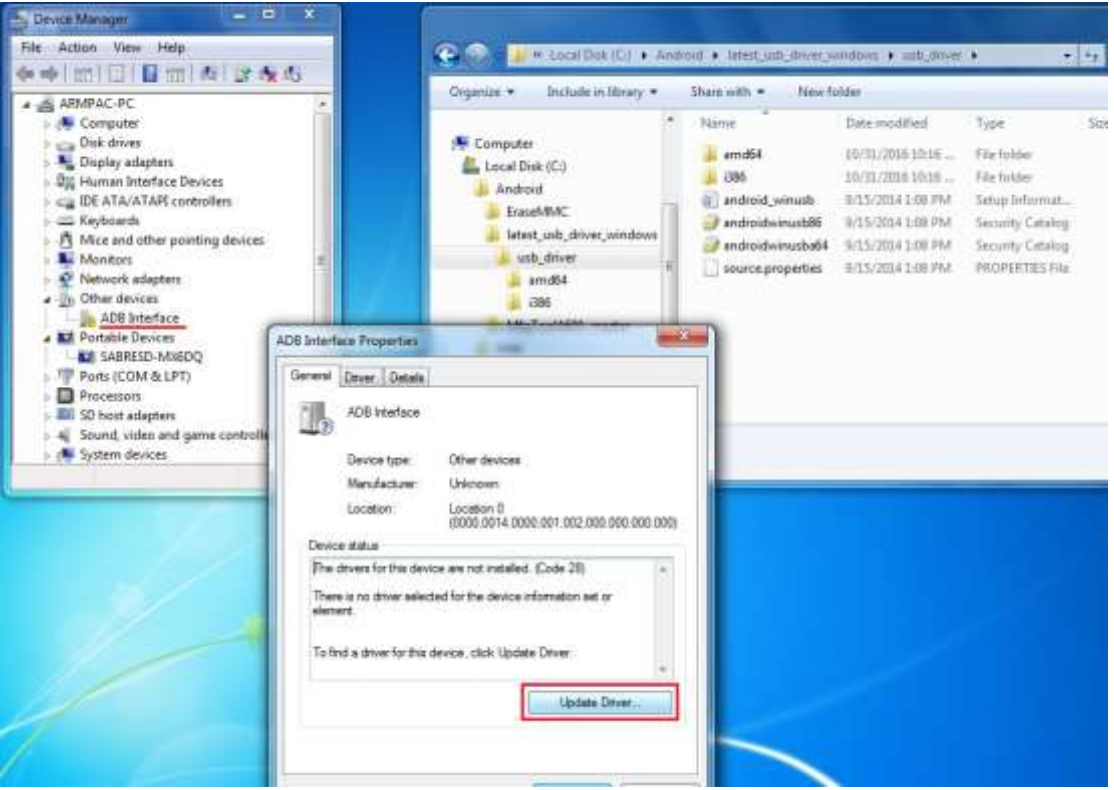

3) Select "Browse my computer for driver software" to locate and install driver software.

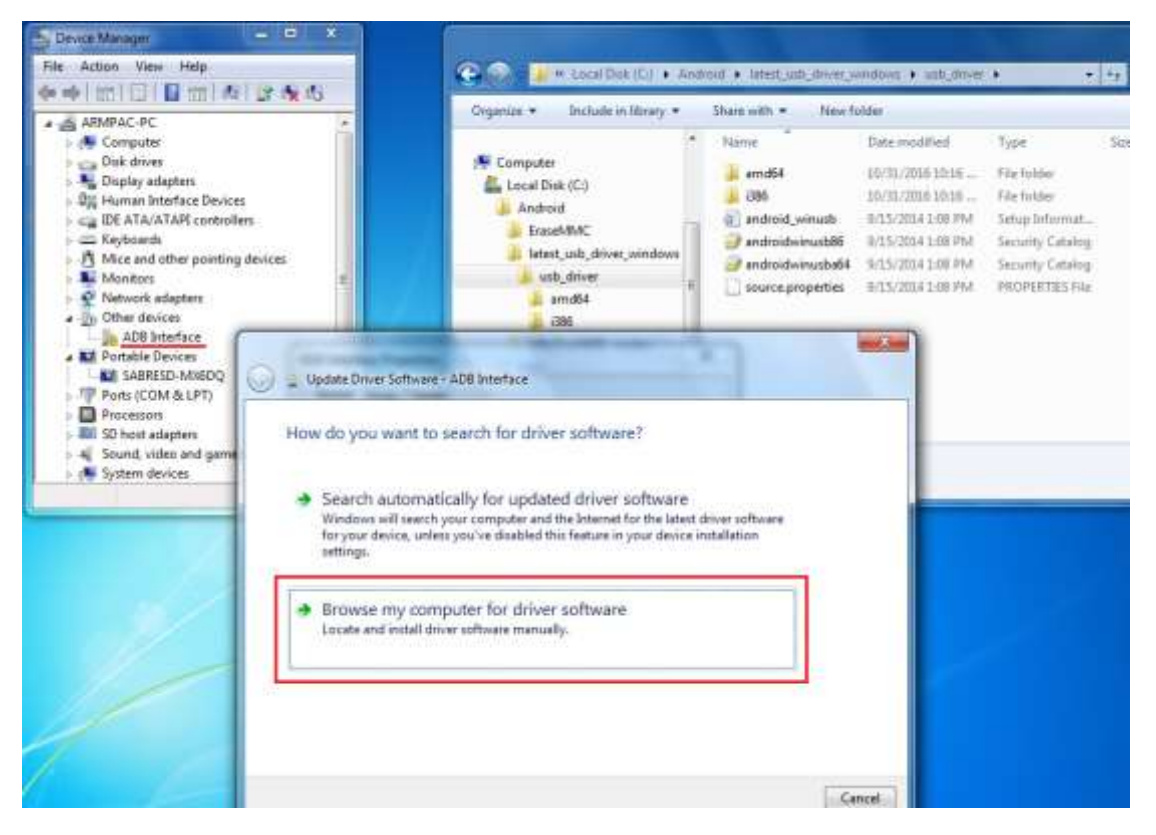

4) Click "Browse" to \lastest\_usb\_driver\_windows\usb\_driver\.

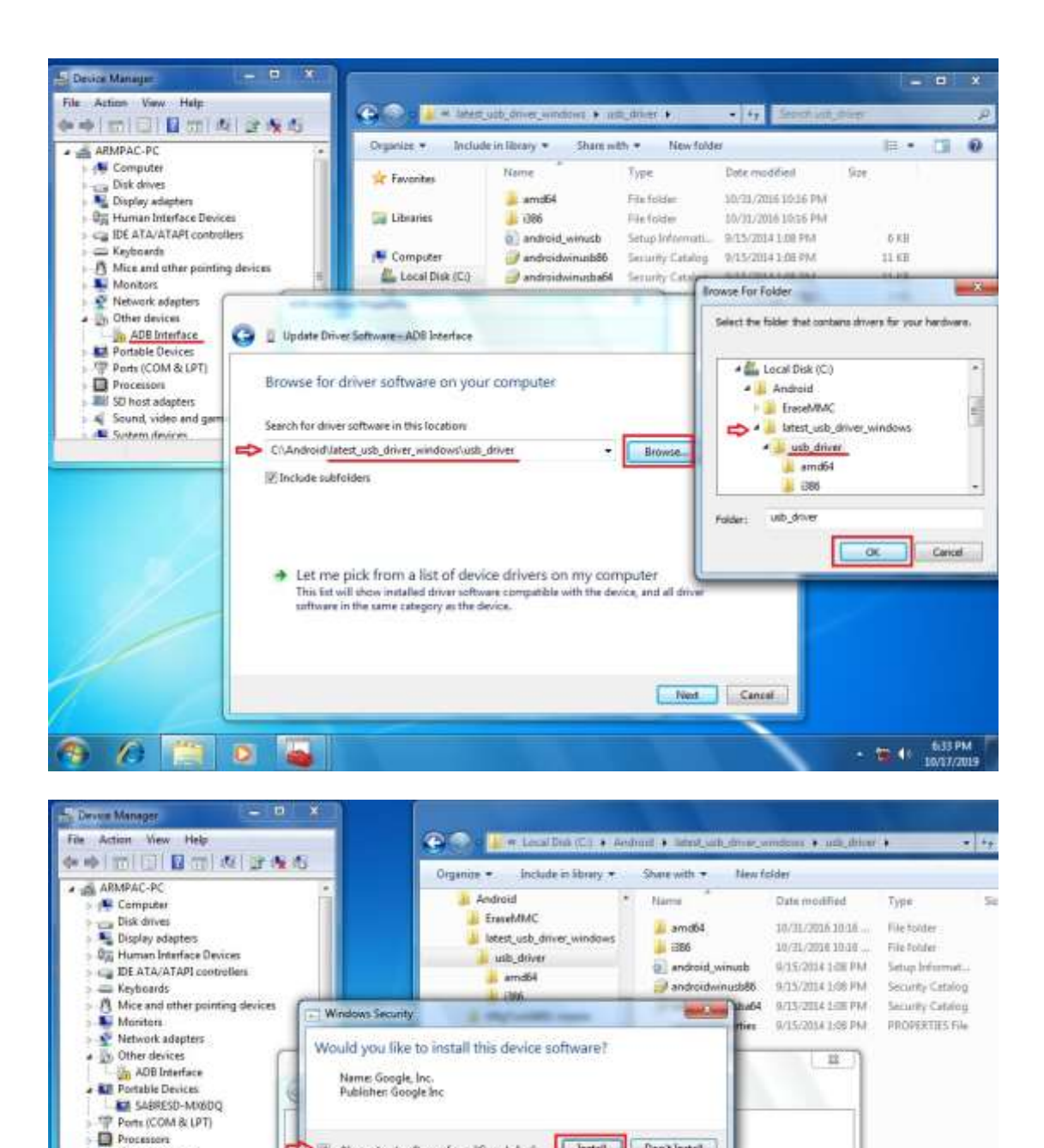

Always trust software from "Google Inc". **Exites Indian Property Continues** 

decide which device software is safe to install?

You should only install driver software from publishers you trust. How can I

5) Click "Close" to complete the driver installation.

G

**SD host adapters** 

System devices

Sound, video and game cor

4

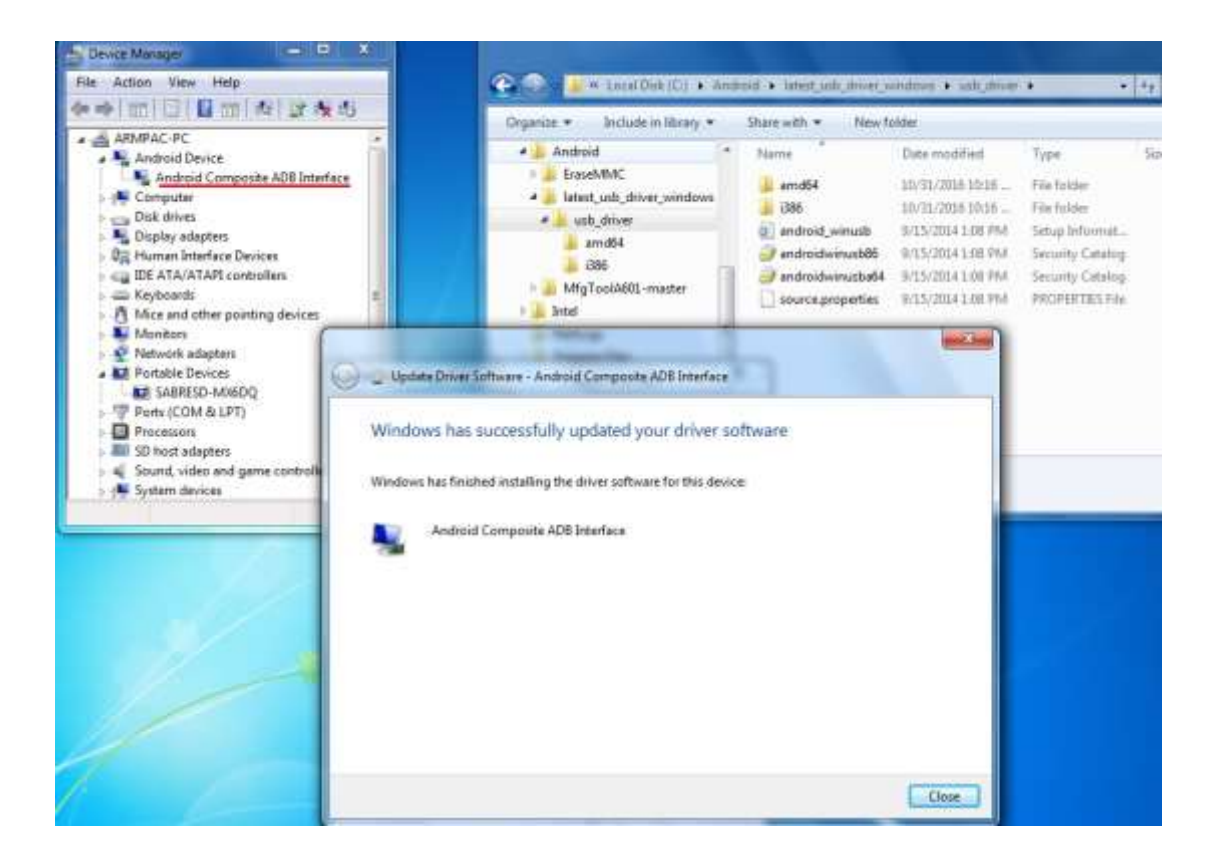

PS: Windows 10 OS Please skip step 1.

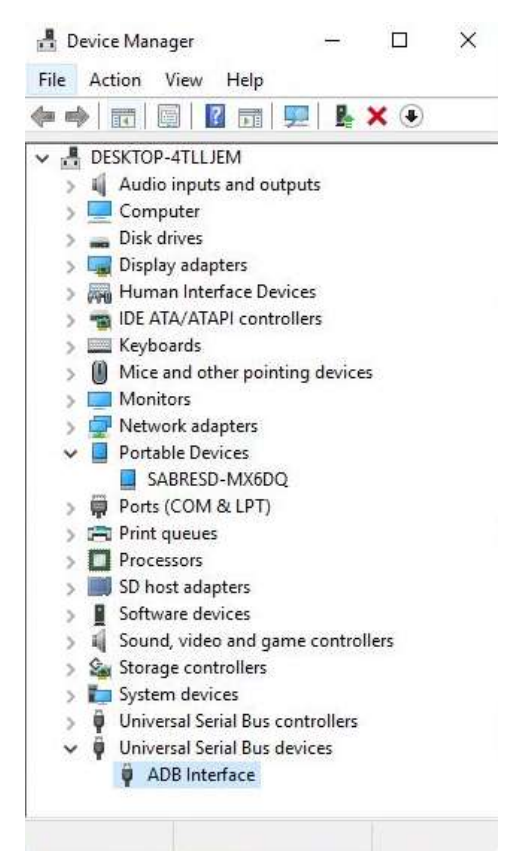

Step 2. → File2: EraseMMC.zip

1) Switch to Download mode (Erase all data on Flash) via "EraseMMC.bat".

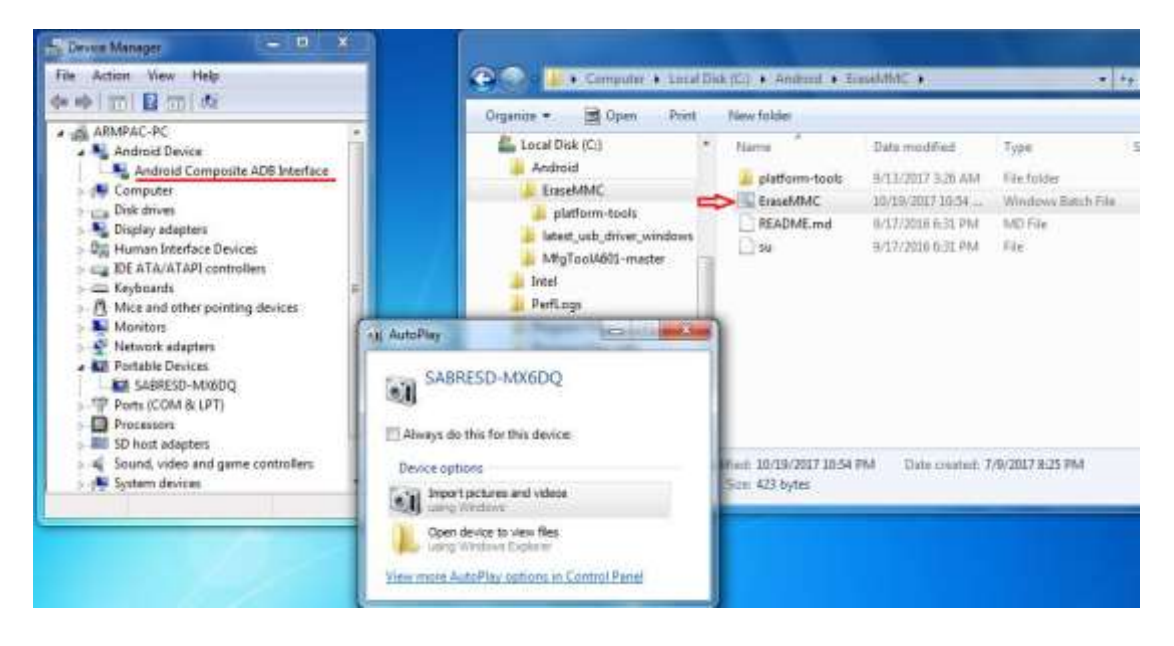

2) It switches to Download Mode when the screen shows like the picture below, and then you can reset the machine ARMPAC-6XX.

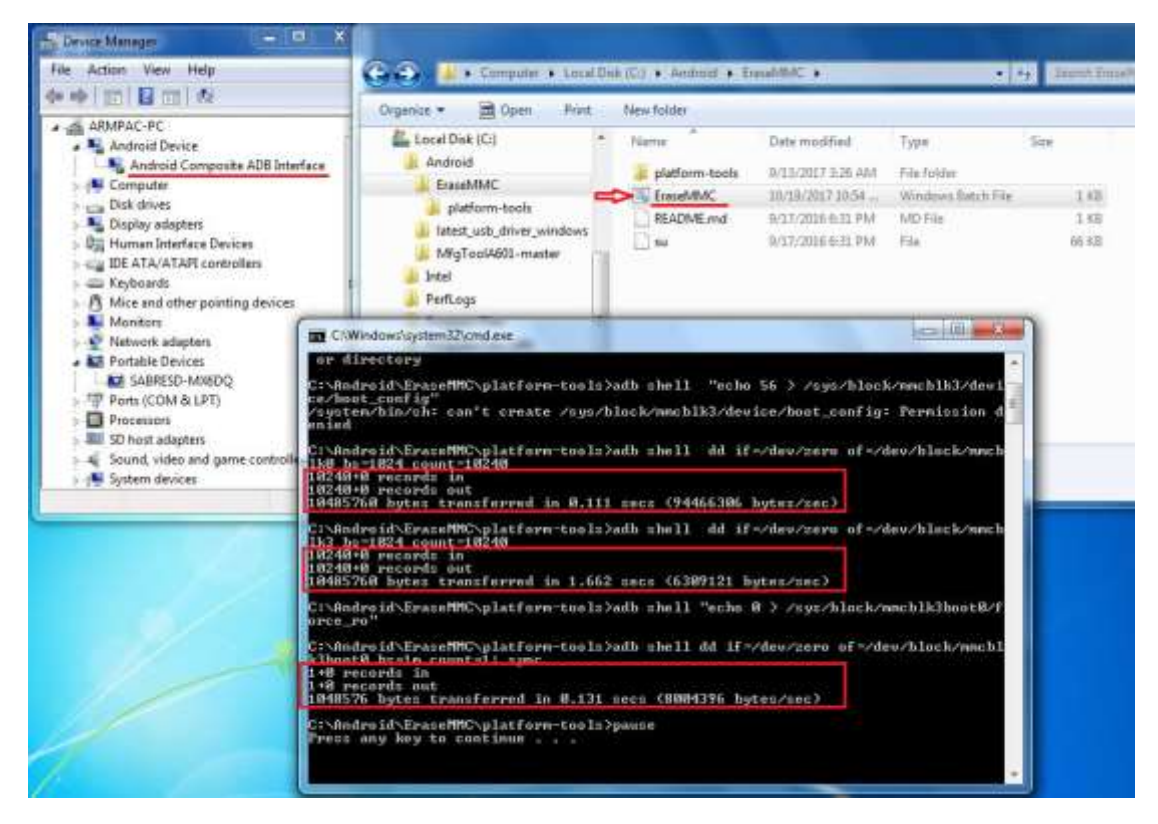

 There will be error message as shown like below picture if the USB hasn't been connected well.

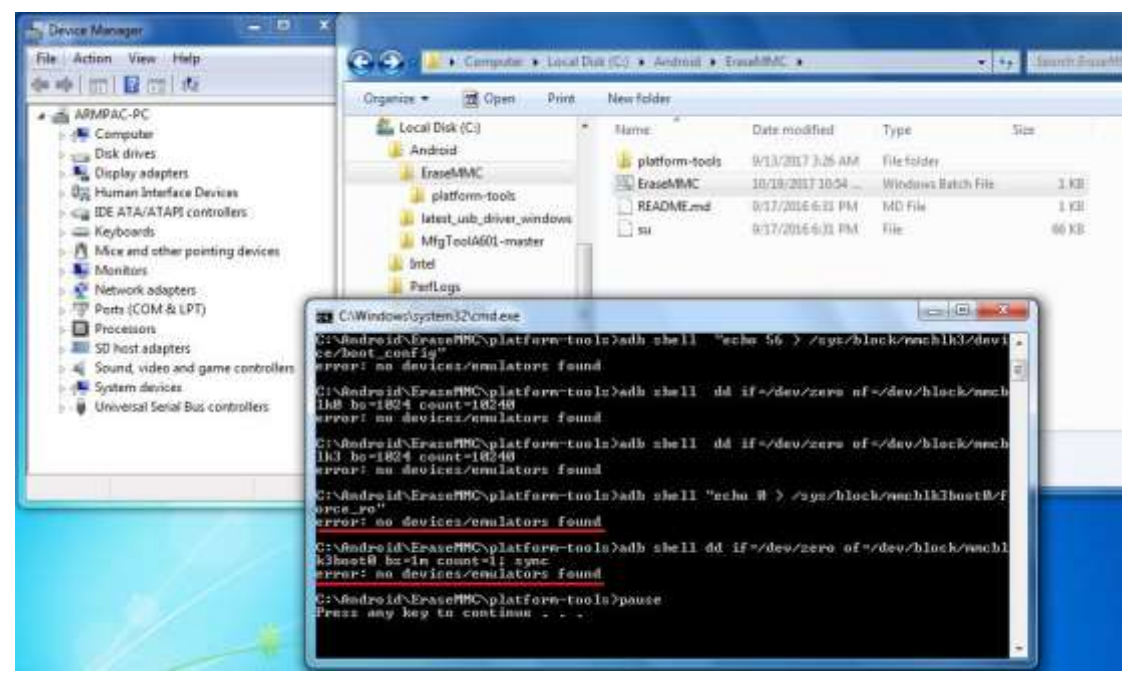

#### **Step 3. File3: MfgToolA601-master.zip**

1) Copy all images files include boot-imx6dl.img & recovery-imx6dl.img &

system.img & u-boot-imx6dl.imx into "sabresd" folder as below.

\MfgToolA601-master\Profiles\Linux\OS Firmware\files\android\sabresd\

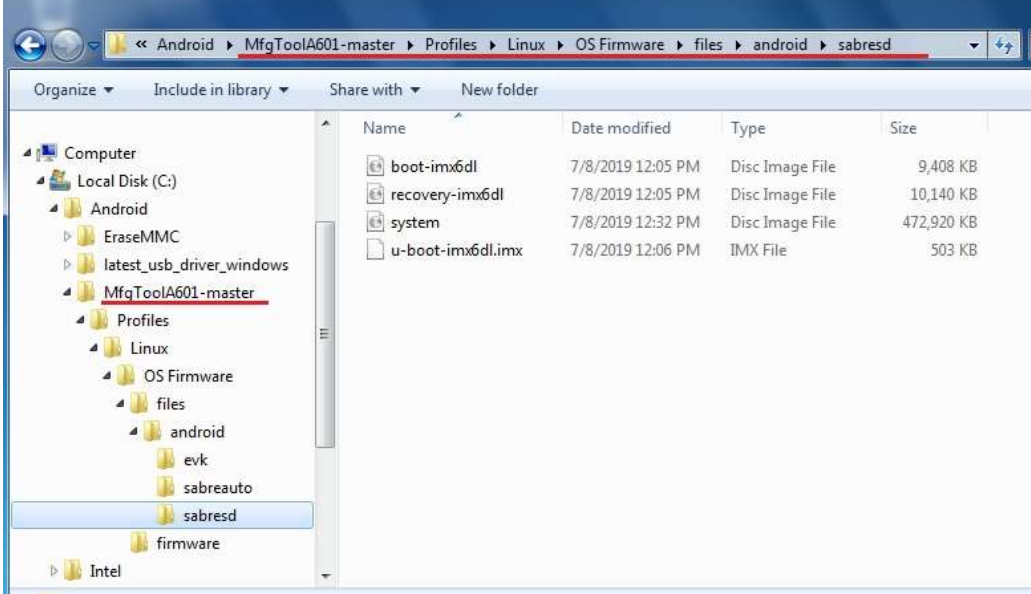

2) Run "Android6.0.1-eMMC-MX6DL-ALL.vbs" to update firmware utility. The screen will show "HUB X-Port X" if the USB has been connected well. Then click "Start" to update firmware.

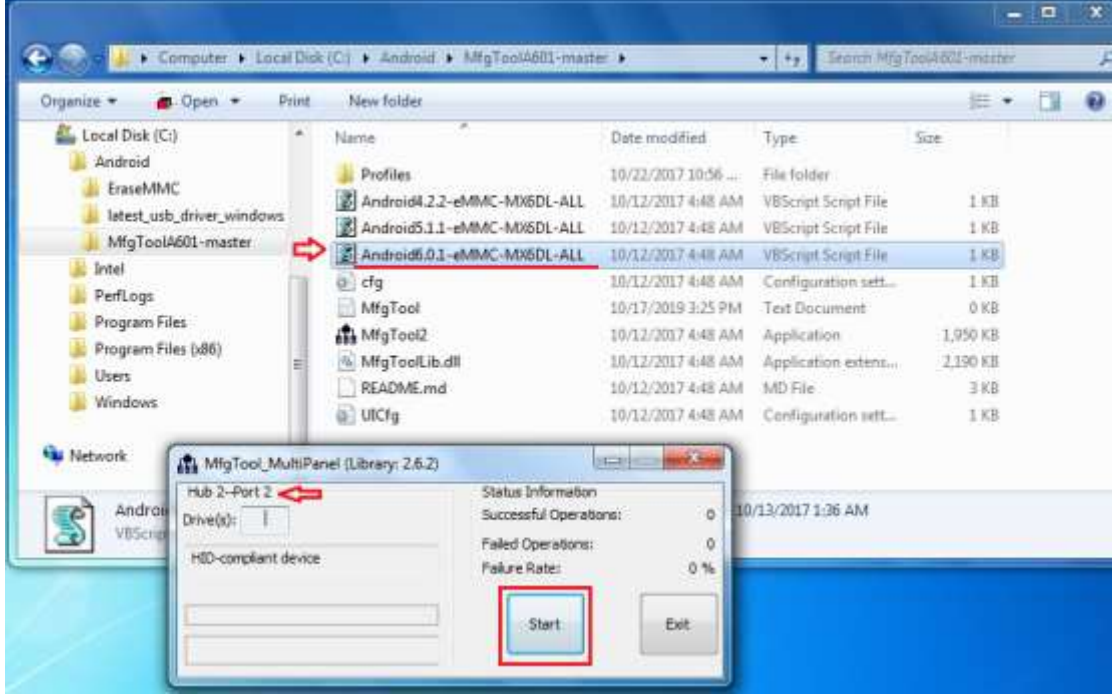

The screen will show like this picture if the USB has not been connected well.

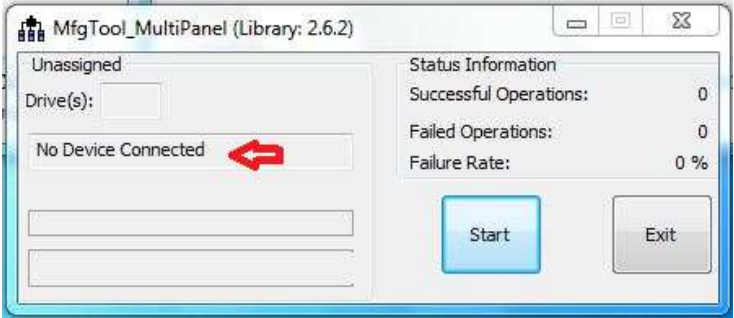

3) The screen will show the increasing counting numbers of "Successful Operations" when firmware has been updated successfully.

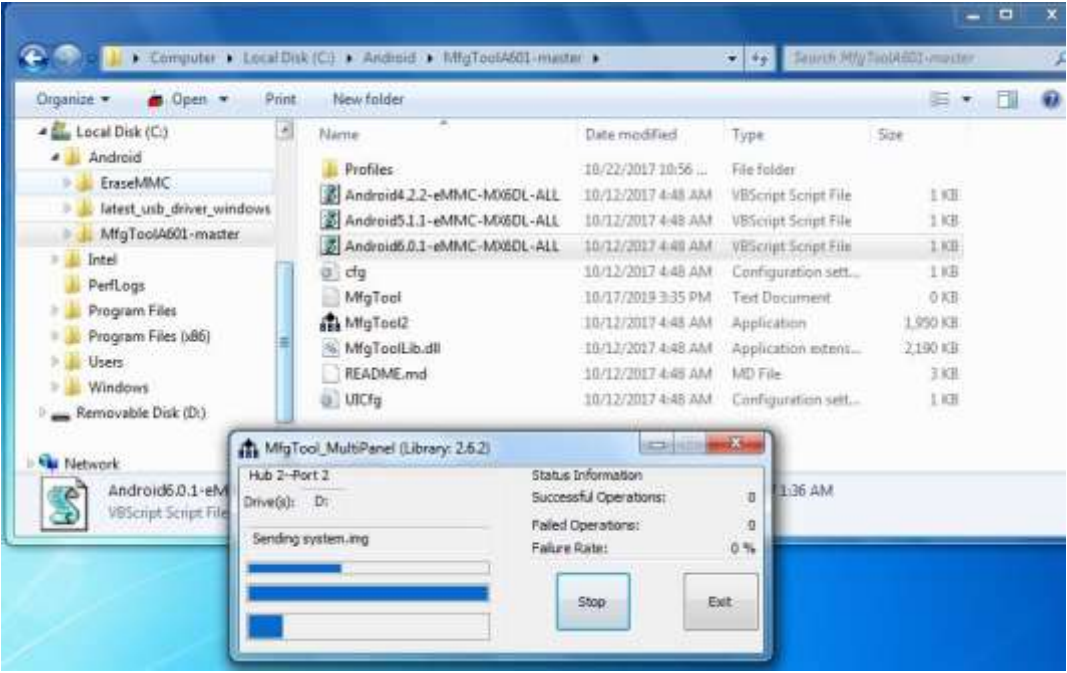

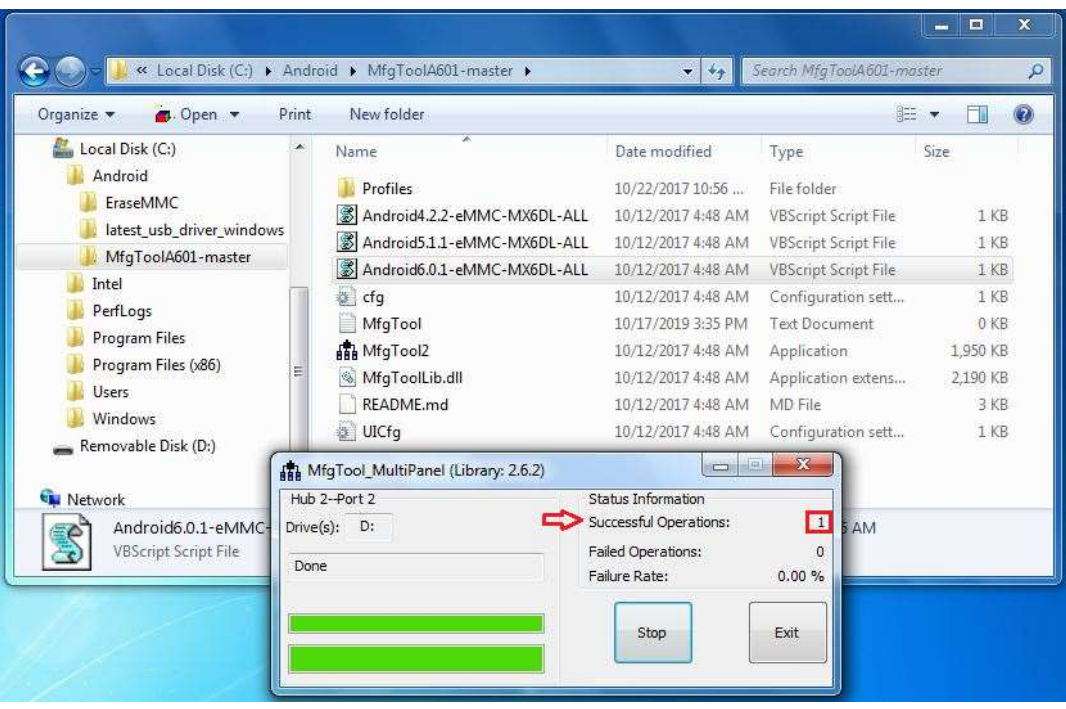